# **SE OPNEV User account creation**

# Jan-Simon Möller training.linuxfoundation.org

**CI LINUX FOUNDATION COLLABORATIVE PROJECTS** 

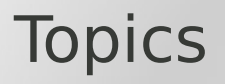

- How to create your Linux Foundation ID
- How to recover your password

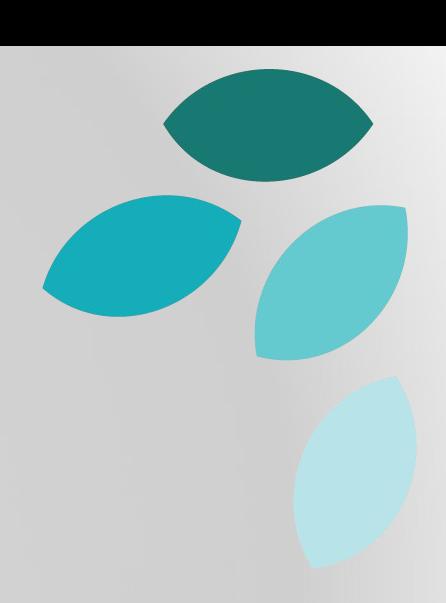

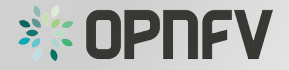

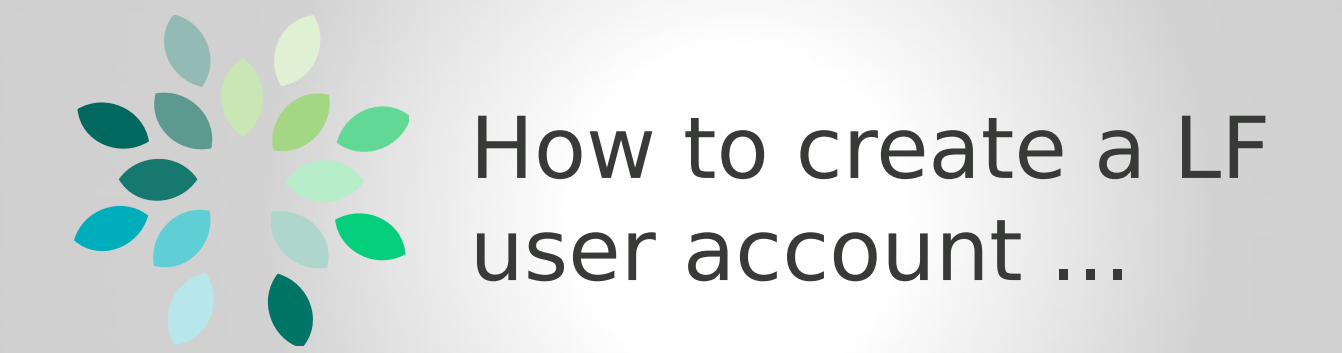

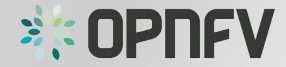

# Linux Foundation ID

- Required to log in to the OPNFV sites
- Provides SSO

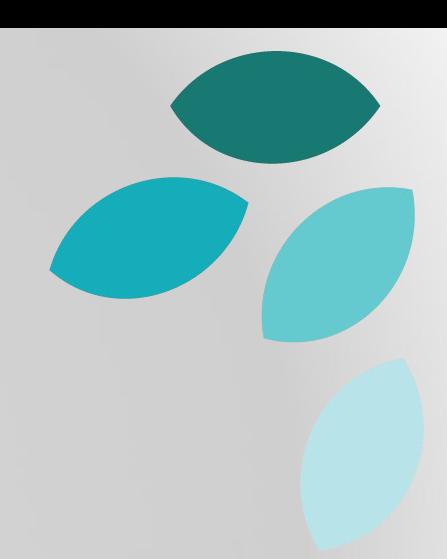

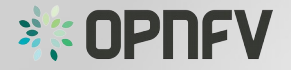

### Create your LF ID

- Open a browser
- go to https://identity.linuxfoundation.org

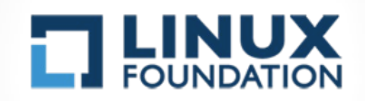

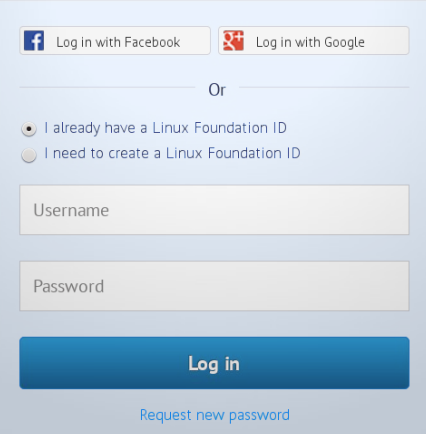

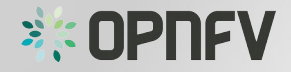

# Account creation form

- select "I need to create a LF ID"
- fill-in requested fields:
	- username
	- e-mail
	- password
	- first name
	- last name
- check the box and select "Create new account"

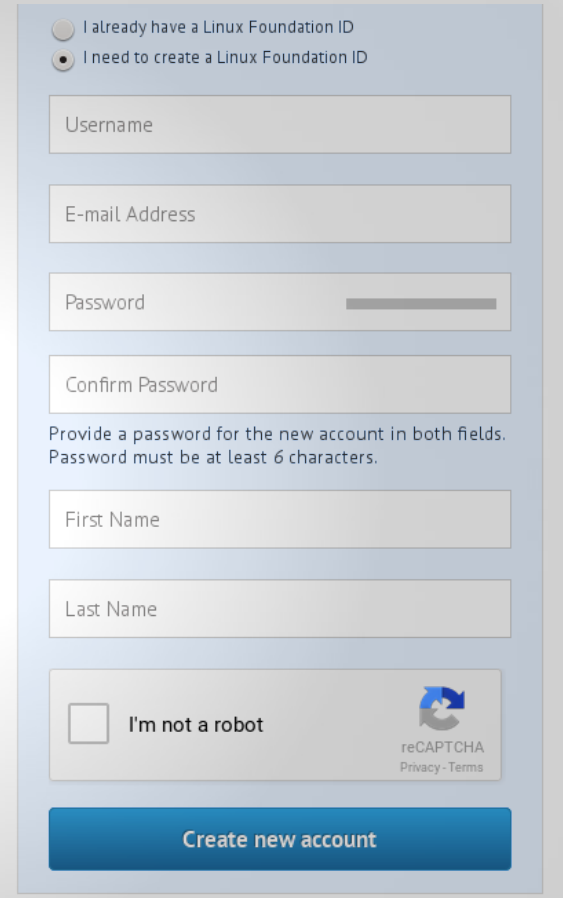

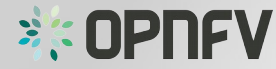

# Account creation form

- select "I need to create a LF ID"
- fill-in requested fields:
	- username
	- e-mail
	- password
	- first name
	- last name
- check the box and select "Create new account"

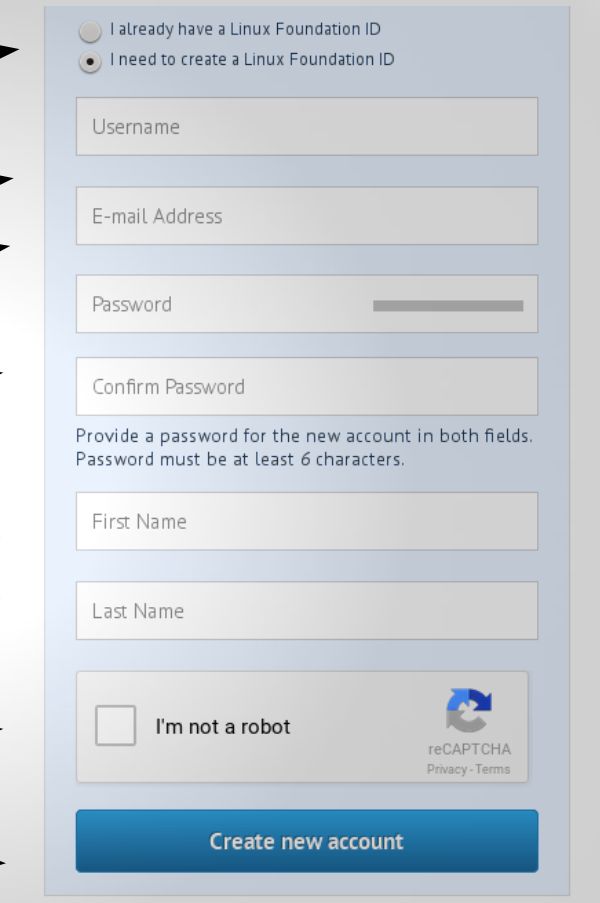

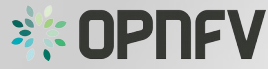

### E-mail validation

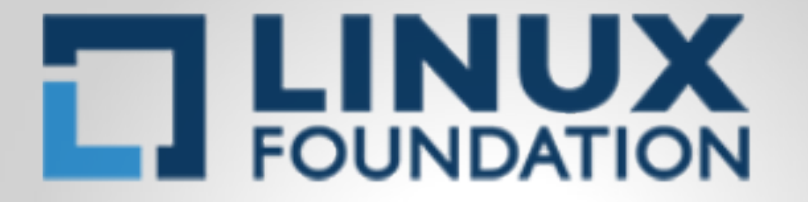

A validation email has been sent to your email address. To continue, you will need to follow the instructions in that message.

A code has been sent to you. Please copy and paste it here or click on the link within the email. You may also click the link below to receive a new validation email. re-send validation e-mail

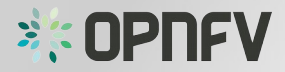

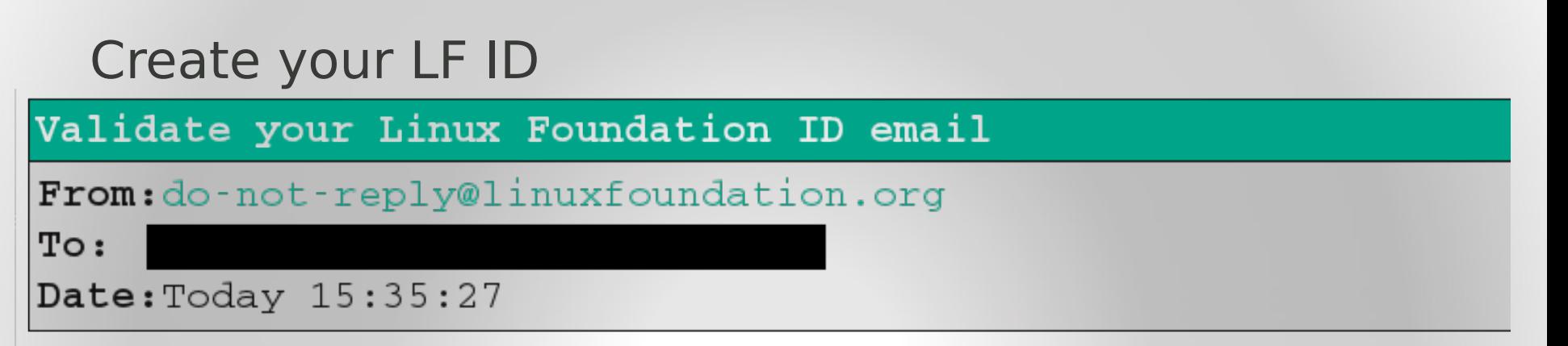

Your email has been used to request a new Linux Foundation ID:

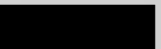

To proceed, you will need to click on this link or copy and paste it in your browser:

https://identity.linuxfoundation.org/user/validate/63889/1441632925/thbnxt7CLJwi-Lwx4h

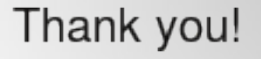

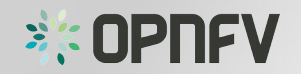

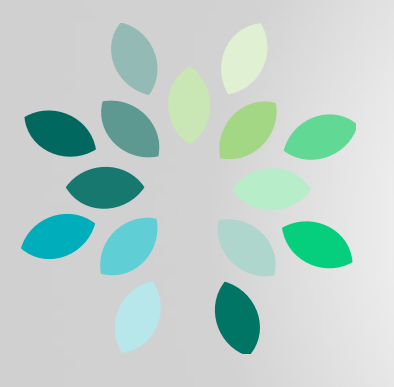

# … and how to recover your password.

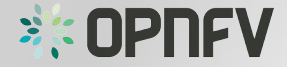

#### Recover your password

- Open a browser
- go to https://identity.linuxfoundation.org

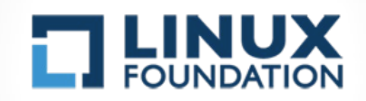

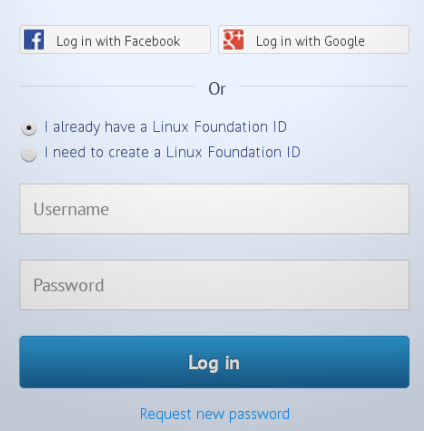

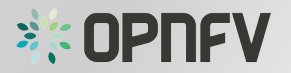

### Password recovery

• Click on "Request new password"

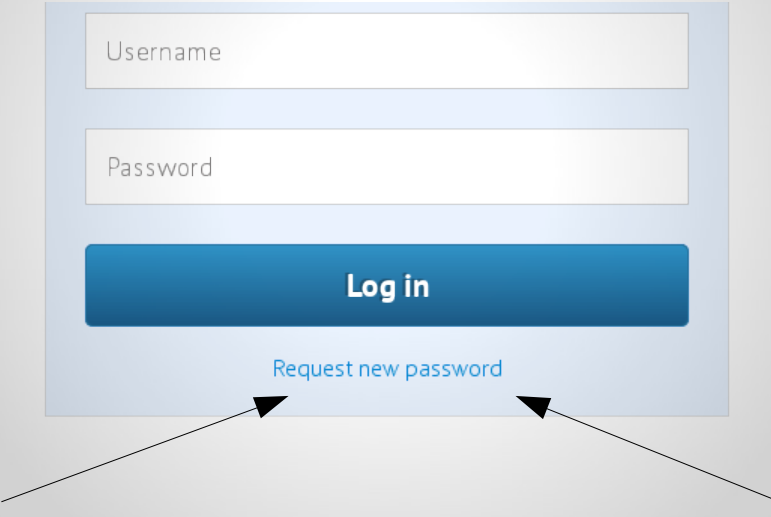

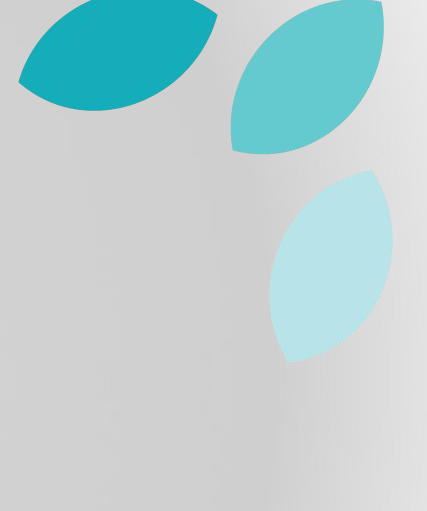

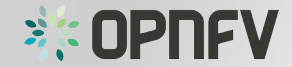

### Password recovery

• Enter your username or e-mail

- Check the box
- Click "Email new password"

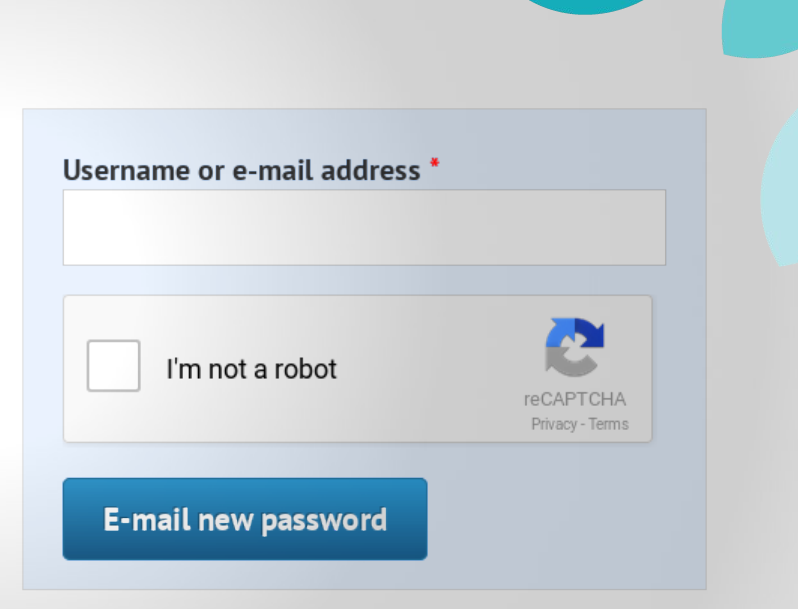

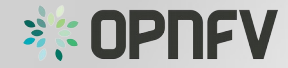

Password recovery

• Follow the instructions in the e-mail.

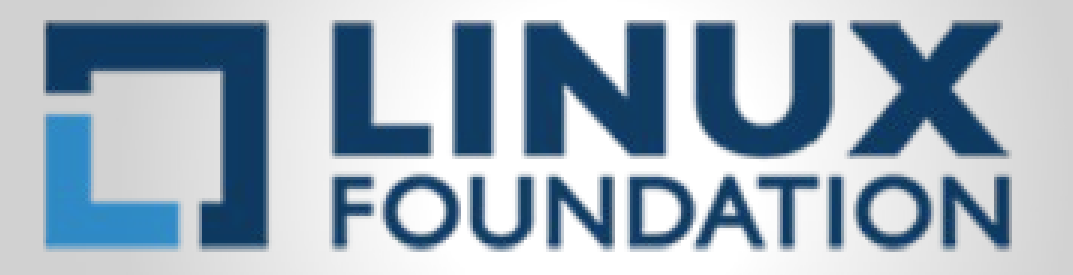

Further instructions have been sent to your e-mail address.

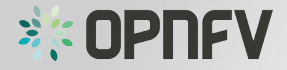

# Live Demo <sup>6</sup>

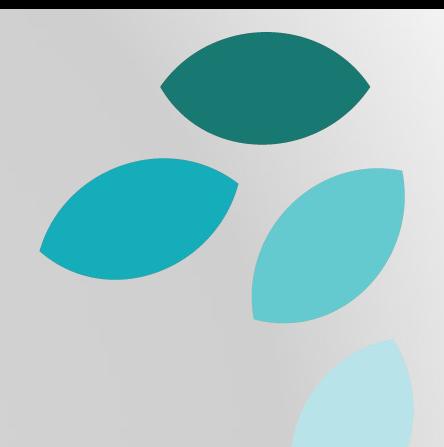

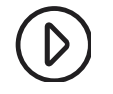

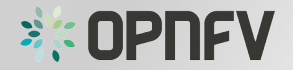

### Task

- Create your LF ID
- Log in to wiki.opnfv.org with your account.

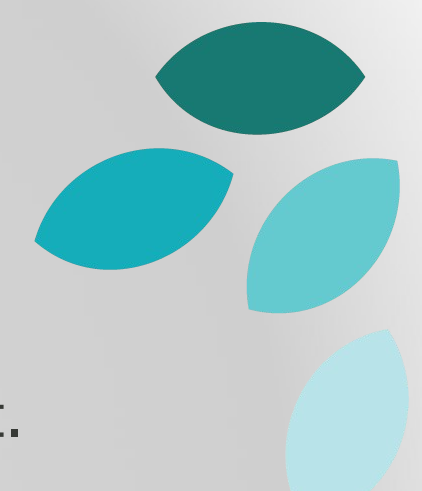

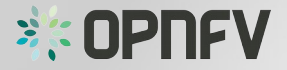

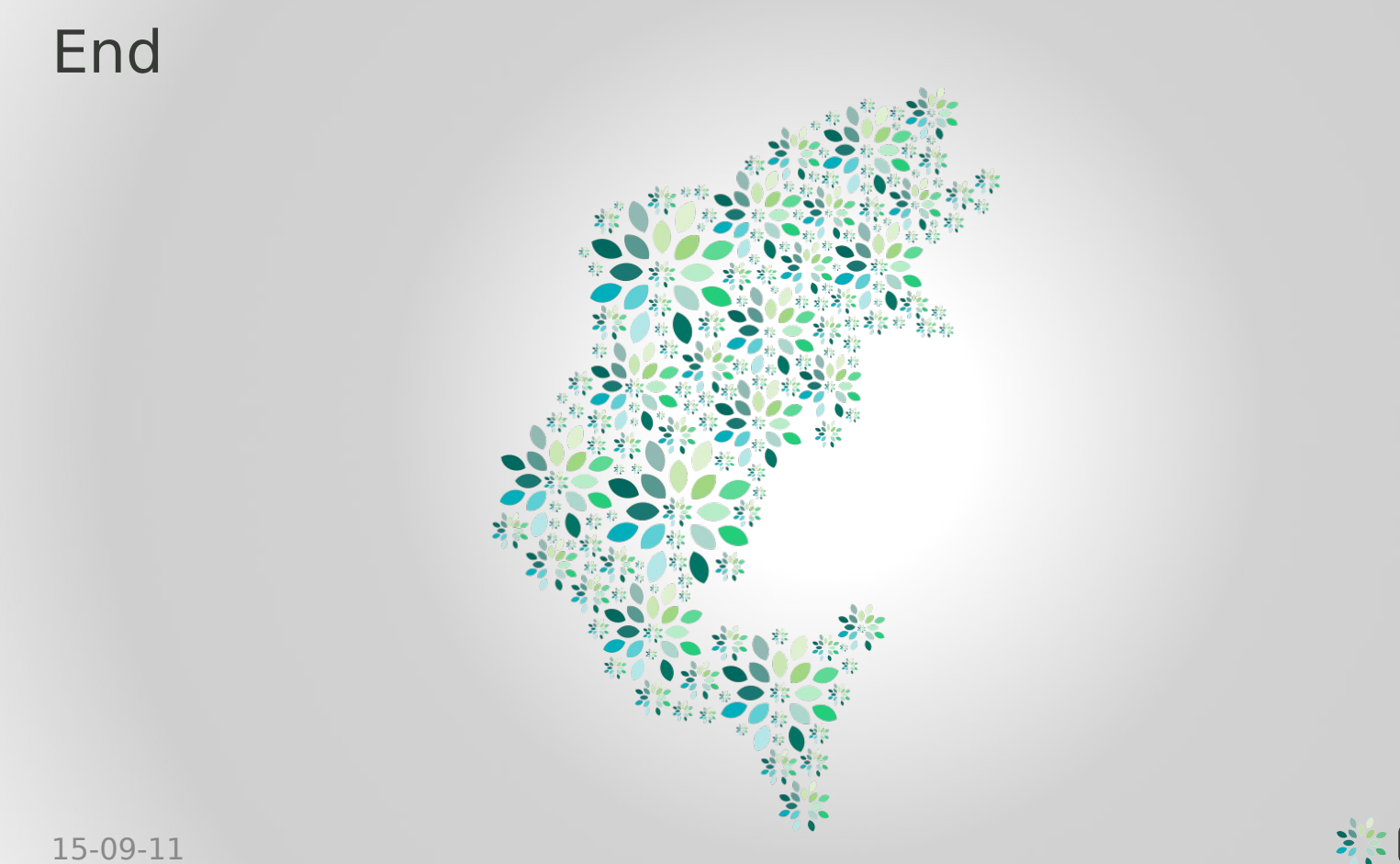

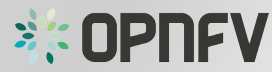